# E-Portal Quick Guide -

Application for
Change of
Type 1 Qualified CPD
Activities for Licensed
Insurance Intermediaries
(Structured and
E-learning)

## **Table of Contents**

| 1. Login to the e-Portal account                             | 3  |
|--------------------------------------------------------------|----|
| 1.1 Update "User Profile"                                    | 5  |
| 2. Create New Application                                    | 6  |
| 3. Fill in the CPD Assessment Online Change Application Form | 7  |
| 3.1 Structured Activity                                      | 9  |
| 3.2 E-learning Activity                                      |    |
| 4. Payment                                                   | 20 |
| 5. Submit Application                                        | 22 |
| 6. Special Function                                          | 24 |
| 6.1 View Closed Applications                                 | 24 |
| 6.2 Delete Selected Applications                             |    |
| 6.3 Copy as New Application                                  | 25 |
| 7 Points to Note                                             | 26 |

### 1. Login to the e-Portal account

#### Step 1: Please go to <a href="https://eportal.hkcaavq.edu.hk/">https://eportal.hkcaavq.edu.hk/</a>

Step 2: Click LOGIN FOR EXISTING ACCOUNTS

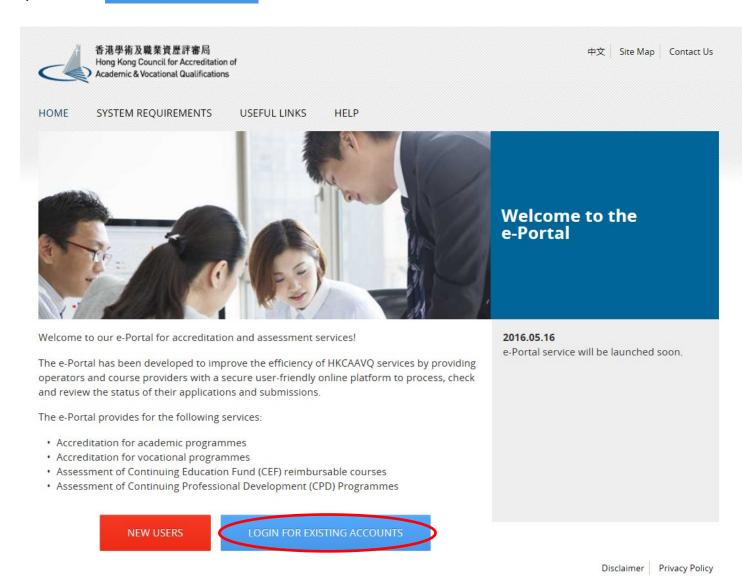

#### 

#### Disclaimer

Whilst the Hong Kong Council for Accreditation of Academic and Vocational Qualifications (HKCAAVQ) endeavours to ensure the accuracy of the information on this website, the information is for reference only and is subject to change by HKCAAVQ at any time without prior notice. HKCAAVQ makes no warranties, representations and statements in respect of the accuracy, completeness, timeliness and filness for a particular purpose of the information. In no circumstances shall the information or any three prior and the prior of the accuracy, completeness, timeliness and filness for a particular purpose of the information. In no circumstances shall the information or any three prior of the accuracy prior accuracy in the control of such that the prior of the accuracy prior accuracy is a complete or such that the prior of the accuracy prior accuracy is a complete or such that the prior of the accuracy prior accuracy is a complete or such that the prior of the accuracy prior accuracy is a complete or such that the prior of the accuracy prior accuracy prior accuracy pr

This website is linked to websites set up by other organisations / bodies / companies. HKCAAVQ expressly states that it has not approved or endorsed the information provided by any other websites linked to this website and HKCAAVQ accepts no responsibility or liability (howsoever caused) for such information.

HKCAAVQ shall not in any circumstances or in any way be liable to any person (including any body of persons, corporate or unincorporated) for any loss or damage (including but not limited to consequential, indirect, incidental and special loss/damage) arising out of or in connection with this website or the websites which are linked to this website, the information on this website, the use of or the inability to use any of such information.

Users are responsible for making their own assessment of the information available on or through this website (i.e. by making reference to original publications, legislations, etc.) and obtain independent professional advice (including professional legal advice) before relying or acting on any of the information.

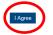

#### Step 4: Enter the Username and Password, click Login

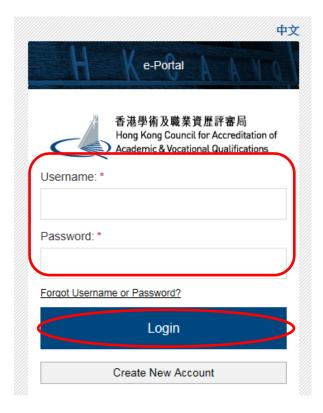

#### 1.1 Update "User Profile"

Step 1: Click User Profile

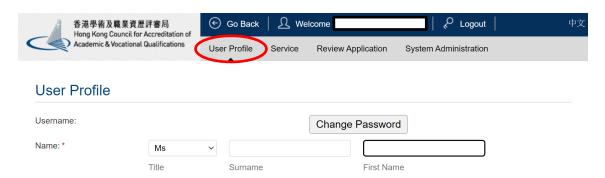

- Please update the Contact Persons and List of Addresses in "User Profile" before starting the application.
- Only when updated in "User Profile" can contact persons and addresses be shown in the application.

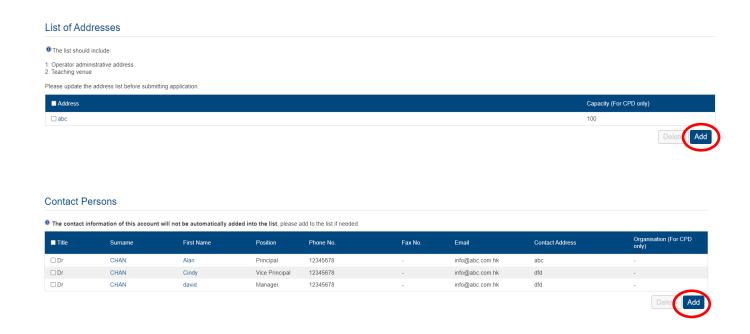

### 2. Create New Application

#### Step 1: Click Create New Application

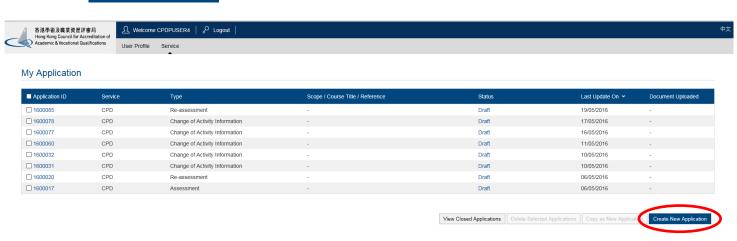

#### Step 2: Click the pull down button, select "Change of CPD Activity", then click Next

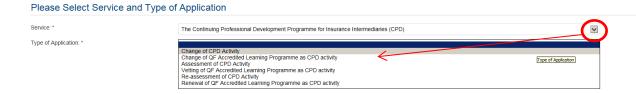

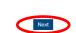

#### Step 3: After reading the guidelines, please click Next

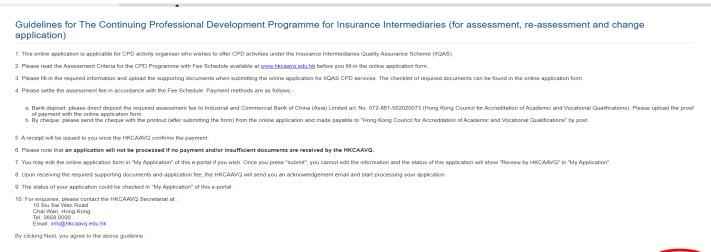

# 3. Fill in the CPD Assessment Online Change Application Form

Tips:

1. You may click

Save as Draft

during the process. The application is temporarily saved and could be retrieved for later editing.

Step 1: Fill in the necessary information

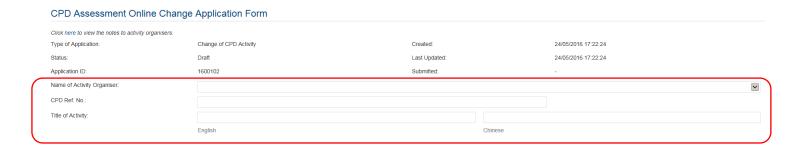

Step 2: Click Add under the Details of Proposed Changes

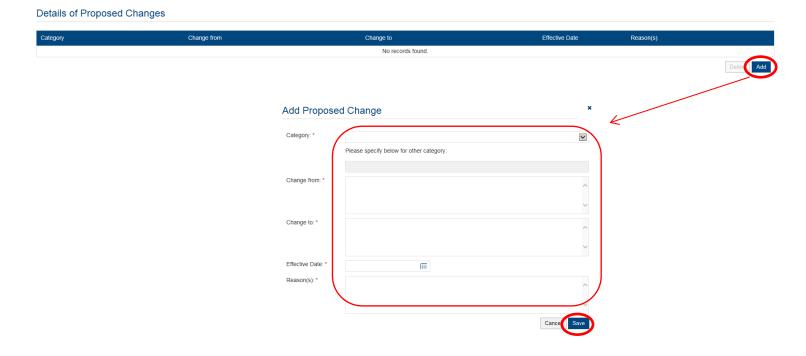

Step 3: Click the pull down button and select the category

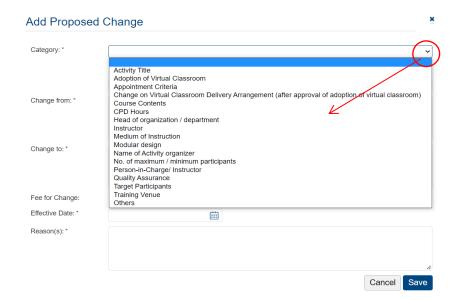

#### Remarks:

- 1 . For Changes of categories other than the above, please select "Others" and specify the details.
- ①2. If there are changes involving both in activity contents and CPD hours in on single application, only the highest amount will be charged. Additional charge will also be imposed on the application of adoption of virtual classroom. A nominal fee of HK\$500 is charged for processing a change application other than the abovementioned categories.

#### 3.1 Structured Activity

Step 1: Fill in the detailed information under the "Add Proposed change"

- Example 1: If you would like to apply for Virtual Classroom as delivery mode, you have to fill in all information requested therein (including but not limited to maximum number of participants, previously application in other approved CPD activity, ratio of administrators to participants, etc.). Then Click Save
- You may also need to upload the relevant documents in support of your application. Please refer to the Checklist.

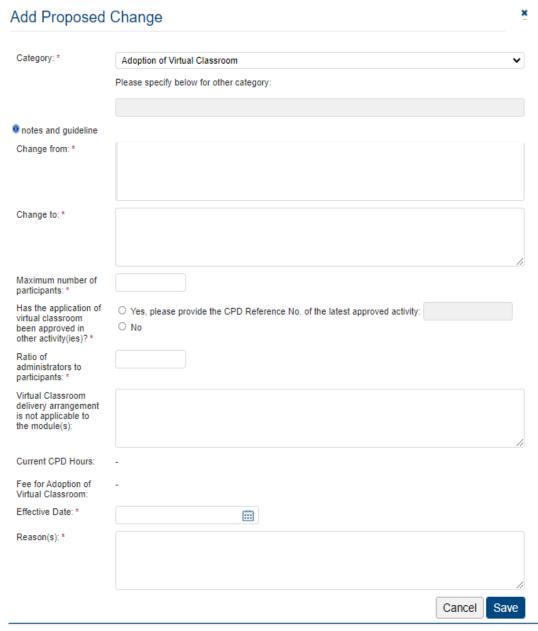

❖ Exapmle 2: If the activity contents will be changed for more than 50% within the same module, the involved module should be replaced by a new module and will be treated as addition of CPD hours. For example, if there is a 60% change in the contents of a module with 2 CPD hours, that module will be treated as a new module and an addition of 2 CPD hours, i.e. HKD\$2,400 will be charged.

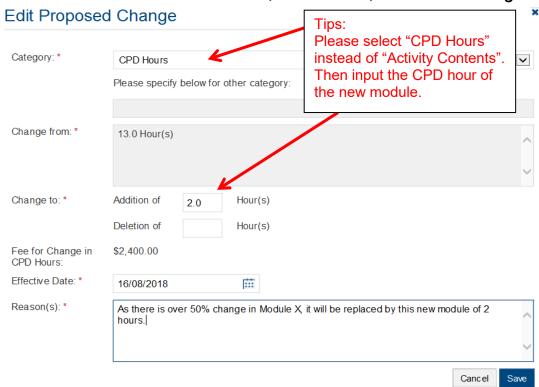

Example 3: If you would like to change the number of instructors from 10 to 11, you may fill-in 10 instructors in "Change from" and 11 instructors in "Change to" with the newly added instructor's profile as below and fill-in the Effective Date and Reason(s). Then Click Save

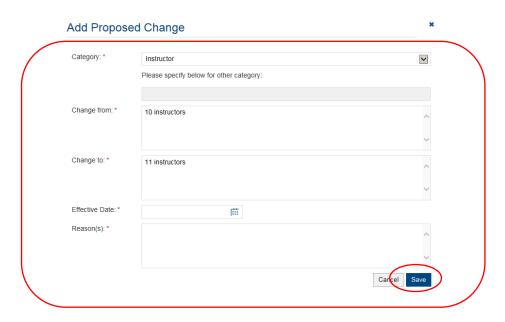

Step 2: Fill in the information of Responsible Persons

- Click Add to add Responsible Persons, and then the box of "Select Contact Person" will be shown.
- ❖ Check the box next to the person you selected, click the pull-down button in the "Type", and click Save . Please add new Contact Person in "User Profile". After completing the details in User Profile, the information of new Contact Person will be shown in the application.

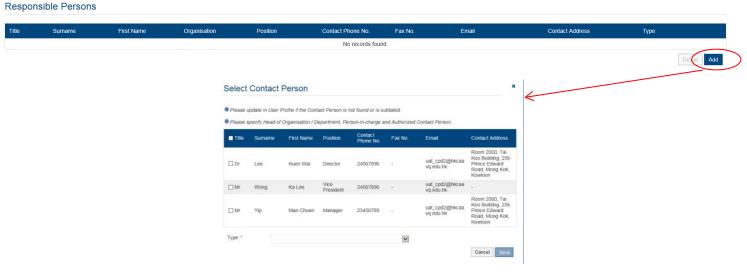

# Step 3: Check the box next to the person you selected, click the pull down button in the type, and click Save

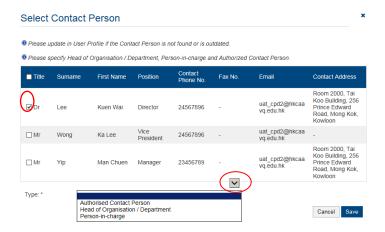

#### Upload Supporting Document(s)

- Step 1: Please downland the checklist by clicking checklist to check what kinds of relevant documents are needed.
  - ❖ For Structured Activity, please refer to the Supporting Document Checklist of Application for Change of Structured Type 1 Qualified CPD Activity for Licensed Insurance Intermediaries for preparing the documents.
  - ❖ The duly completed checklist should be uploaded together with the documents.

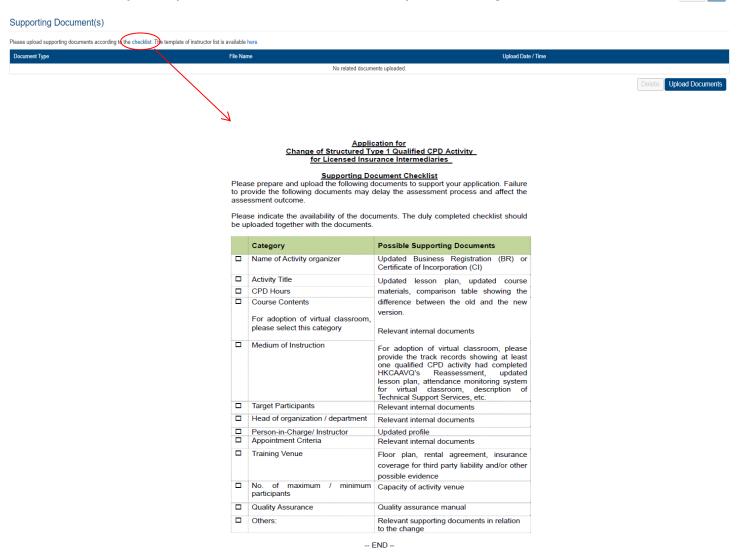

#### Step 2: Click Upload Documents , then click Select Files

❖ You may put a number of files together into a compressed folder (e.g. zip, rar, 7z) to upload the documents in one go.

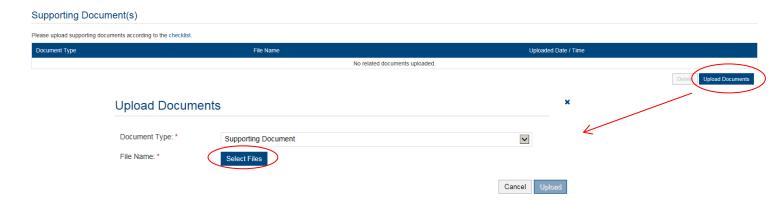

Step 3: When the file(s) uplaoded successfully as below, click Upload

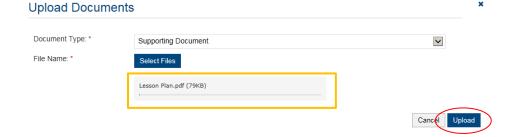

#### 3.2 E-learning Activity

Step 1: Fill in the detailed information under the "Add Proposed change"

❖ Exapmle 1: If the activity contents will be changed for more than 50% within the same module, the involved module should be replaced by a new module and will be treated as addition of CPD hours. For example, if there is a 60% change in the contents of a module with 2 CPD hours, that module will be treated as a new module and an addition of 2 CPD hours, i.e. HKD\$2,400 will be charged.

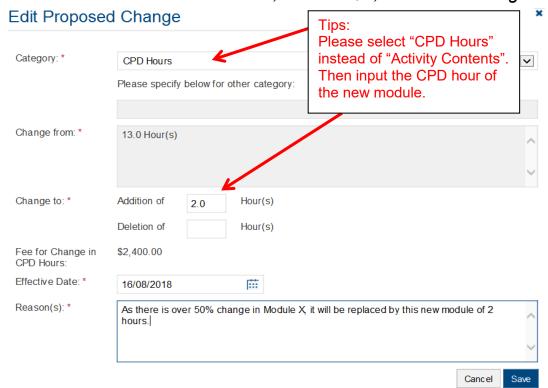

Example 2: If you would like to change the number of instructors from 10 to 11, you may fill-in 10 instructors in "Change from" and 11 instructors in "Change to" with the newly added instructor's profile as below and fill-in the Effective Date and Reason(s). Then Click Save

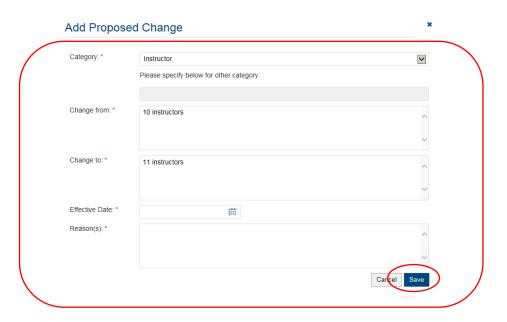

Step 2: Fill in the information of Responsible Persons

- Click Add to add Responsible Persons, and then the box of "Select Contact Person" will be shown.
- Check the box next to the person you selected, click the pull-down button in the "Type", and click Save. Please add new Contact Person in "User Profile". After completing the details in User Profile, the information of new Contact Person will be shown in the application.

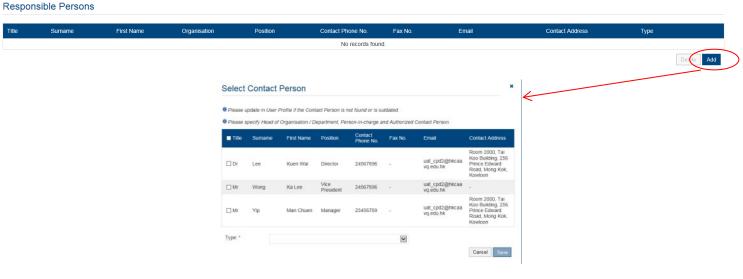

# Step 3: Check the box next to the person you selected, click the pull down button in the type, and click Save

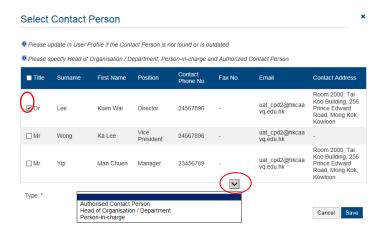

#### Upload Supporting Document(s)

- Step 1: Please downland the checklist by clicking checklist to check what kinds of relevant documents are needed.
  - For E-learning Activity, please refer to the Supporting Document Checklist of Application for Change of Type 1 Qualified E-learning Activity for Licensed Insuracne Intermediaries for preparing the documents.
  - ❖ The duly completed checklist should be uploaded together with the documents.

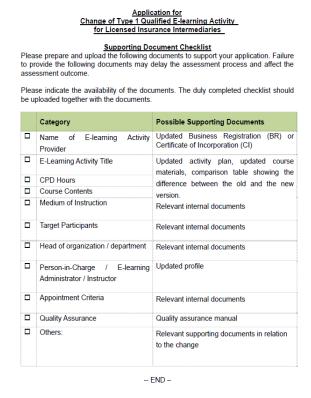

Step 2: Click Upload Documents , then click Select Files

❖ You may put a number of files together into a compressed folder (e.g. zip, rar, 7z) to upload the documents in one go.

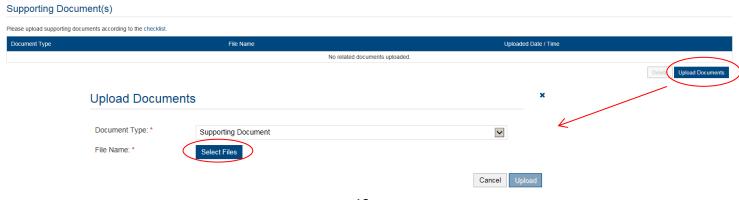

Step 3: When the file(s) uplaoded successfully as below, click Upload

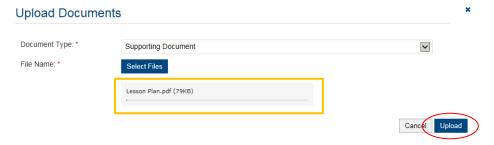

### 4. Payment

#### Step 1: Please select the Payment Method by clicking the pull down button

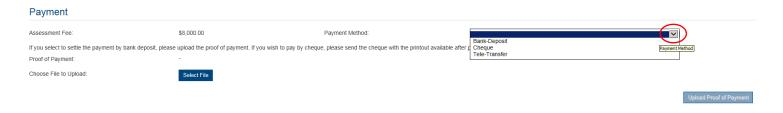

- If you wish to pay by cheque, please send the cheque with the printout available after pressing "Submit Application"
- ❖ If you select to settle the payment by bank deposit, please upload the proof of payment with the following Step 2-3

#### Step 2: Select Bank-Deposit in Payment Method, then click Select File

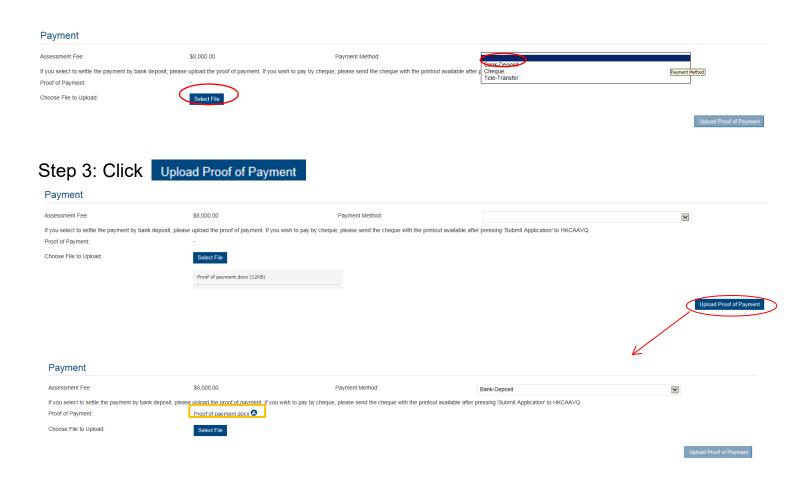

- Step 4: If you would like to apply for an Express Service, please click "Apply for an Expree Service", then click or .
  - ❖ Additional fee should be paid on top of the original assessment fee at the time when the express service application is accepted by HKCAAVQ.

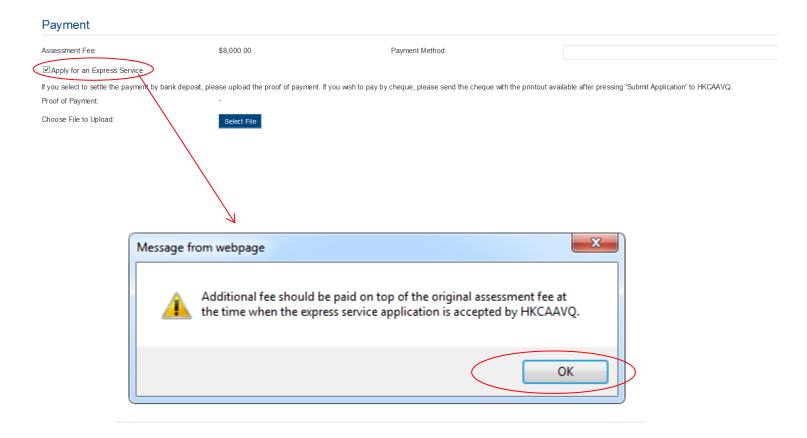

### 5. Submit Application

Step 1: Click Download Completed Application Form for Your Own Record, select your preferred Language and click Download. The form will be shown for your own record.

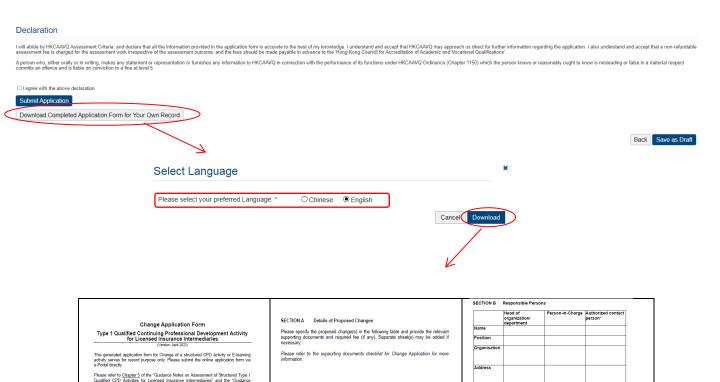

# Step 2: After reading the declaration, check the box next to "I agree with the above declaration", and press Submit Application

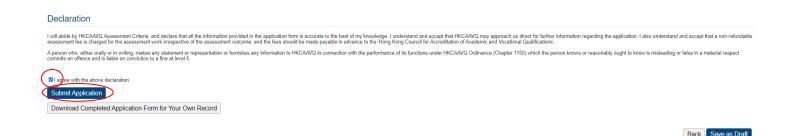

Step 3: The message from webpage will be shown, please read the message and click

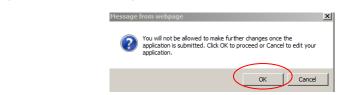

Step 4: The application has been submitted successfully. Click Back

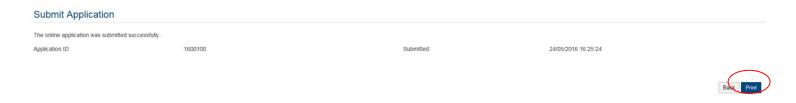

Step 5: The application you submitted to HKCAAVQ will be shown under "My Application". The status of the application will be changed to "For Review by HKCAAVQ"

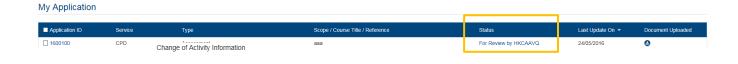

### 6. Special Function

The following functions are under the page of "My Application".

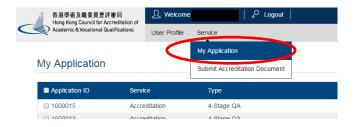

#### **6.1 View Closed Applications**

Step 1: Click View Closed Applications , you may review the completed application(s)

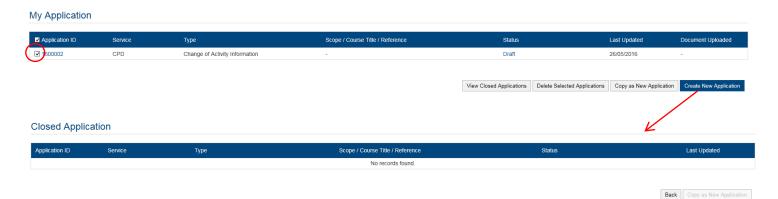

#### **6.2 Delete Selected Applications**

Step 1: Check the box next to the application ID, click Delete Selected Applications , and the application you have selected will be deleted

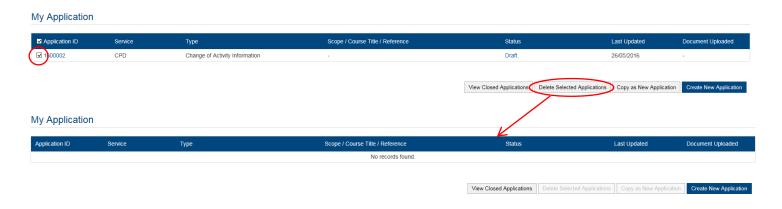

#### 6.3 Copy as New Application

Step 1: Check the box next to the application ID, click Copy as New Application , the information of the selected application(s) will be copied with different Application ID.

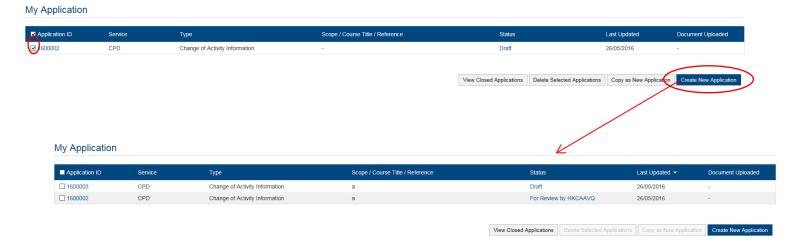

Step 2: Click the Application ID, and you may edit the necessary information for submitting another application(s)

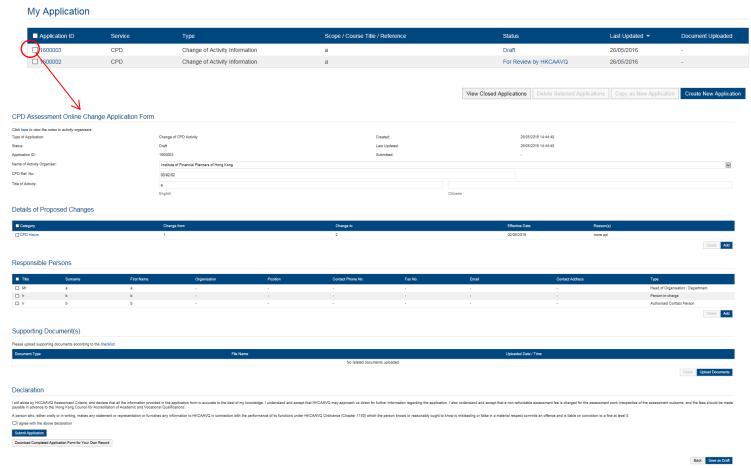

#### 7. Points to Note

- The Quick Guide aims to provide a step-by-step guidance for using the e-Portal service. Before submitting the application(s), you should read the related Guidance Notes on Assessment of CPD Activities with with Fee Schedule on the HKCAAVQ website at <a href="https://www.hkcaavq.edu.hk/en/assessment/CPD">https://www.hkcaavq.edu.hk/en/assessment/CPD</a> IA prog/.
- For enquiries, please contact:

# Assessment and Vetting of CPD Activities for Licensed Insurance Intermediaries

Contact person: Ms Ann LAM

Telephone: 3658 0137

Email: cpd\_ia@hkcaavq.edu.hk